# 更换产品显示方式\_扩展包方式

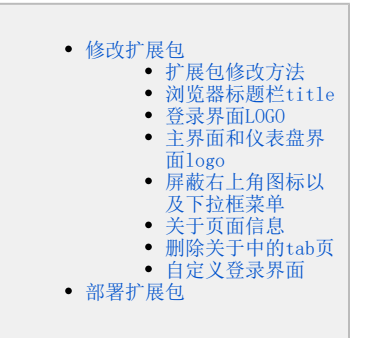

由于很多客户对Logo文字,图片等有较多个性化需求,我们就在产品中增加[了界面设置](https://history.wiki.smartbi.com.cn/pages/viewpage.action?pageId=44500222),但产品中个性化配置项有限,本文介绍的扩展包方式适用更广 范围。

如果您需要了解如何查找定位对应图片、css或js,便于扩展本文中没有涉及到的修改,见[Smartbi前端框架介绍](https://history.wiki.smartbi.com.cn/pages/viewpage.action?pageId=52626438)[,调试定位入门等](https://history.wiki.smartbi.com.cn/pages/viewpage.action?pageId=52626448)。

在客户的生产环境中部署 Smartbi 程序时,通常需要需要对其做一些简单的客户化定制,比如替换登录界面、以及主界面顶部的LOGO和图片、或者修改 程序名称标识等。如果您遇到类似需求,请参考下面的步骤修改和部署 ChangeLogo 扩展包。

注意事项 所有第三方对smartbi的修改,必须放在扩展包中,不能直接修改war包里面的文件。

更多关于产品的OEM定制,譬如移动端换logo请见:Smartbi产品OEM修改

<span id="page-0-0"></span>修改扩展包

#### <span id="page-0-1"></span>扩展包修改方法

请首先下载 ChangeLogo 扩展包,下载地址[:ChangeLogo.ext。](https://history.wiki.smartbi.com.cn/download/attachments/48563052/ChangeLogo.ext?version=1&modificationDate=1607571362000&api=v2)如果需要修改其中的某个文件,请参照如下步骤进行。

- 首先用 [WinRAR](http://baike.baidu.com/view/2345.htm) 之类的压缩工具,打开 ChangeLogo.ext 文件。
- 然后将需要修改的文件从 WinRAR 窗口中拖出来,对其进行修改。
- 接着将修改后的文件,拖放回 WinRAR 窗口中,覆盖以前的旧文件。
- 关闭 WinRAR 窗口保存修改即可。

#### <span id="page-0-2"></span>浏览器标题栏title

修改浏览器标题栏上显示的名称,对应的文件路径是:ChangeLogo.ext\vision\js\ext\ConfigurationPatch.js 。其中 loginTitle 是登录界面的标 题、configTitle是配置界面的标题。

```
var ConfigurationPatch = {
    loginTitle : "Smartbi InsightA", //自定义登录界面的标题
    // loginJspPath: "login demo.jsp", //自定义登录页面相对vision的地址
    configTitle : "smartbi InsightC", //自定义配置界面的标题
    extensionPoints : {
       css : [ 'vision/css/patch.css' ]
    }
\};
```
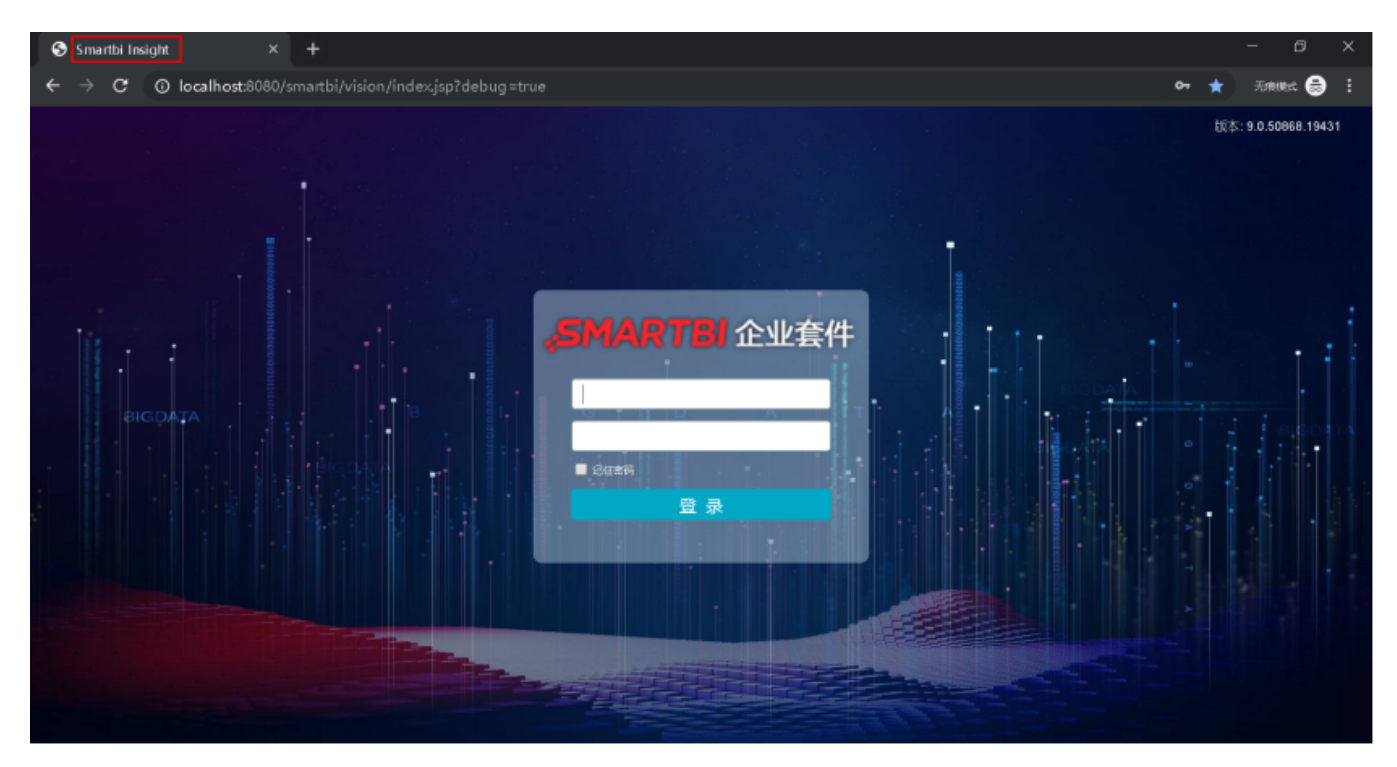

注意: 当标题栏title出现乱码时, 是由于该JS文件编码格式不对,

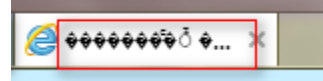

请采用UTF-8编码格式,将文件编码格式改成UTF-8,最简单的方式是使用Uedit工具打开ConfigurationPatch.js 文件,将文件另存为UTF-8文件,使用 转码后文件即可。

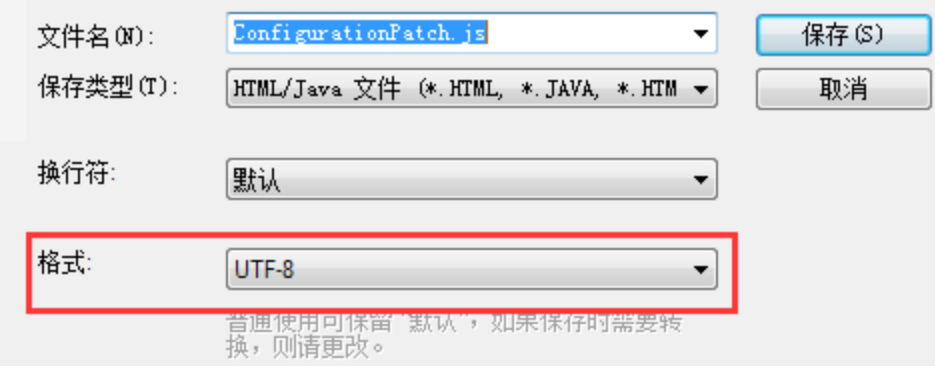

#### <span id="page-1-0"></span>登录界面LOGO

登录界面的图片文件路径是:ChangeLogo.ext\vision\img\login\logo.png 。直接将项目上所用的 LOGO 文件拖放到对应路径中,覆盖同名文件即可。

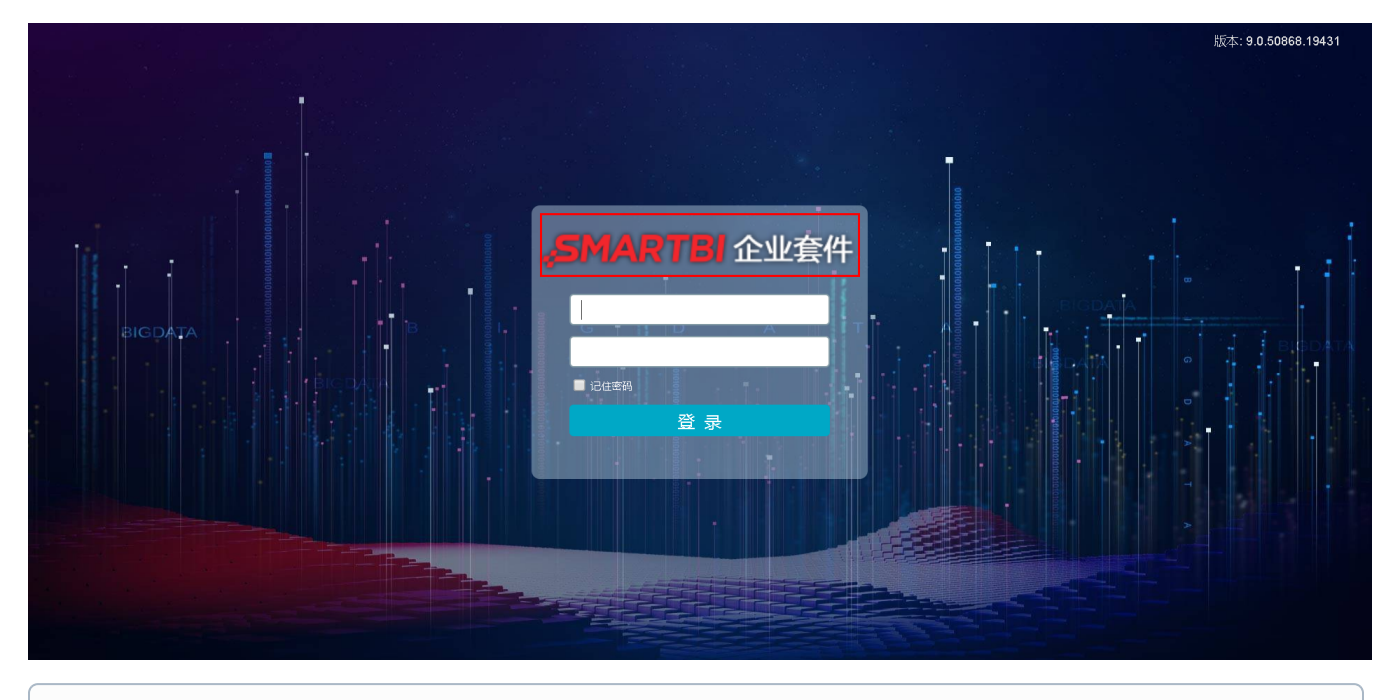

注意!如果是替换图片,则要求图片文件的名称、扩展名、图片的大小尺寸必须完全一致。

### <span id="page-2-0"></span>主界面和仪表盘界面logo

Smartbi 主界面的顶部logo文件和仪表盘界面logo是同一个:

大LOGO路径是:ChangeLogo.ext\vision\img\baseframe\logo.png,尺寸为180\*50

小LOGO路径是:ChangeLogo.ext\vision\img\baseframe\logo-mini.png,尺寸为40\*40

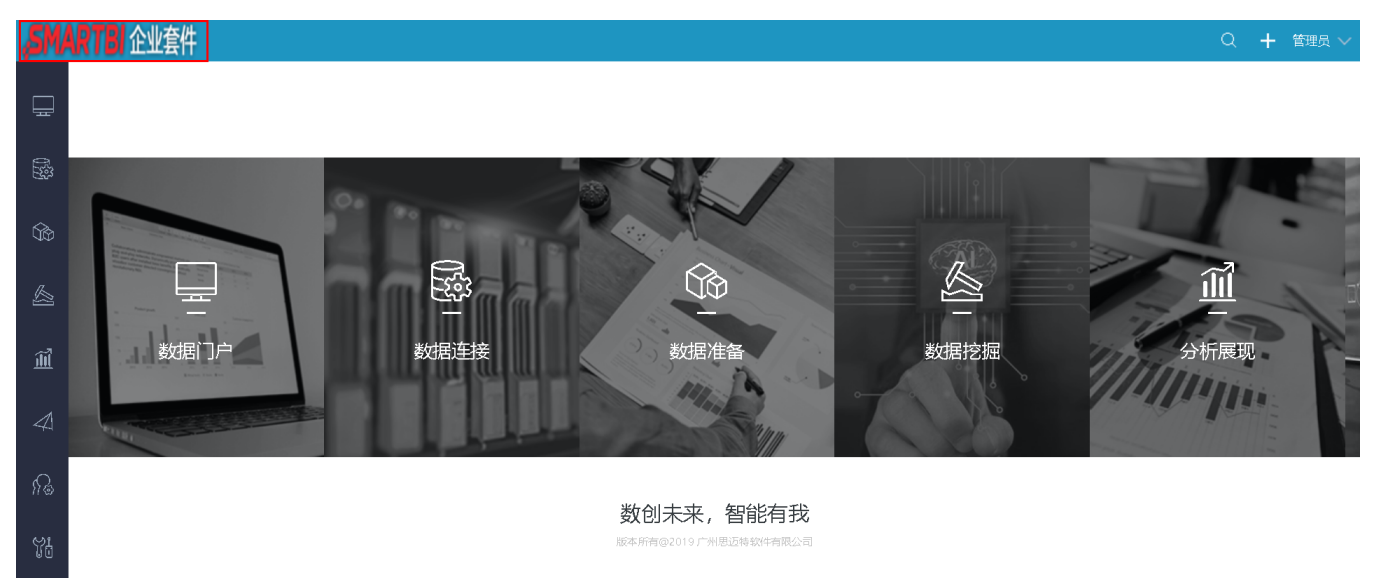

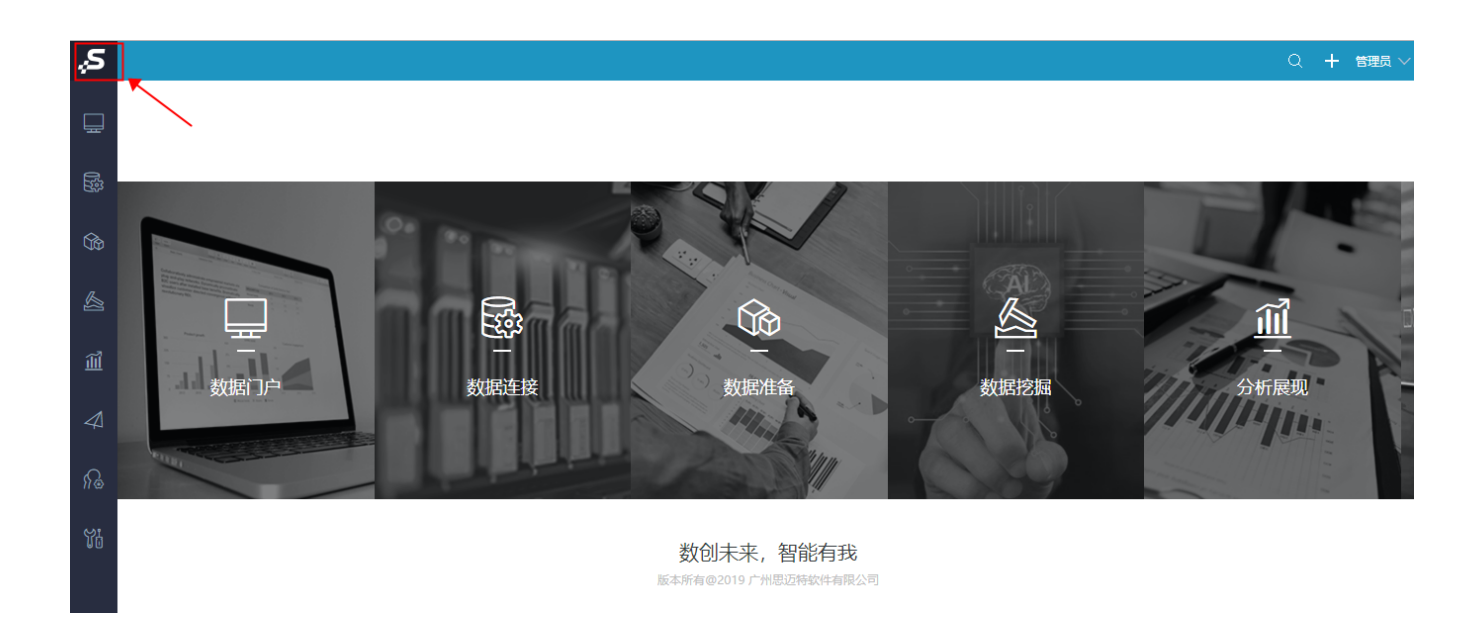

更改主页面最顶端的颜色,对应的文件路径为ChangeLogo.ext\vision\css\patch.css,修改background-color参数,如background-color:#0000ff;

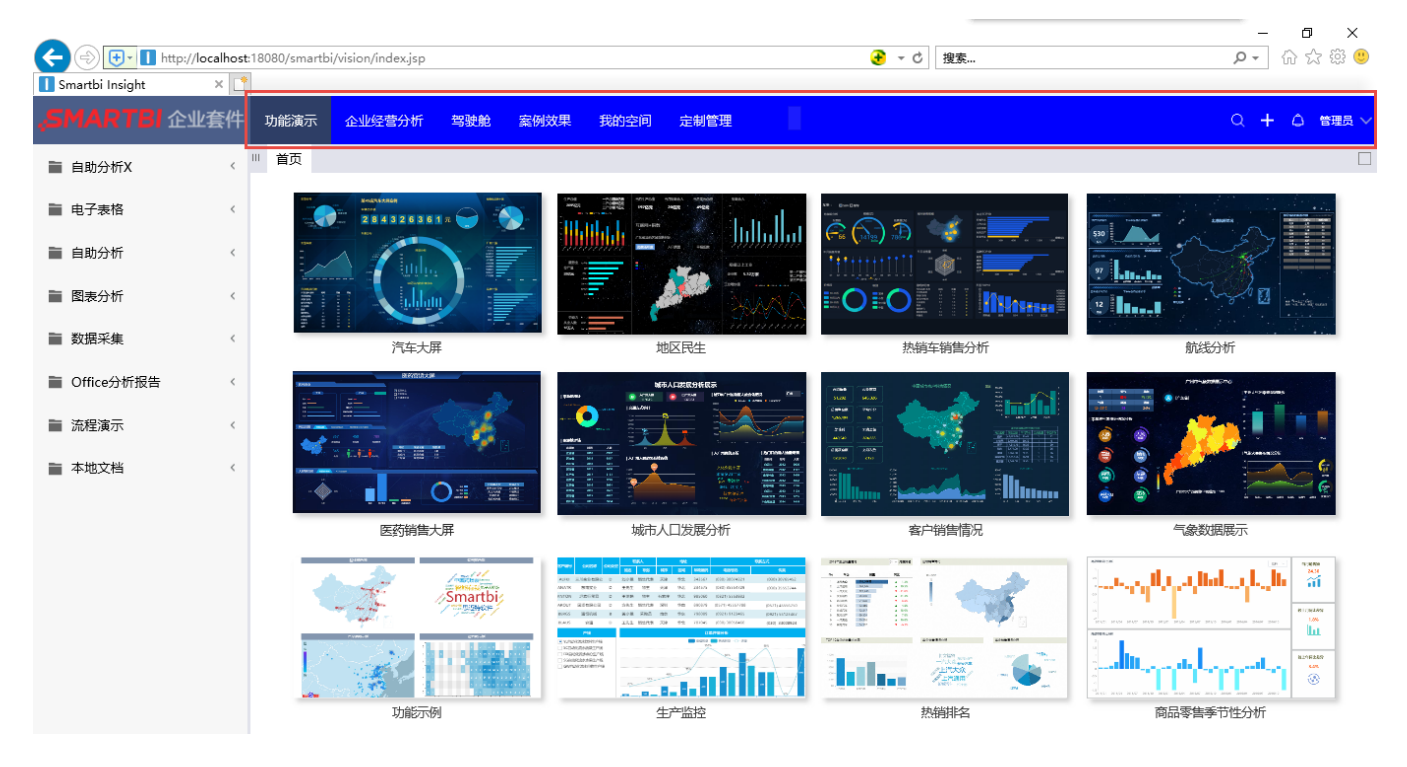

#### <span id="page-3-0"></span>屏蔽右上角图标以及下拉框菜单

系统右上角的功能图标入口及管理员的下拉菜单选项:

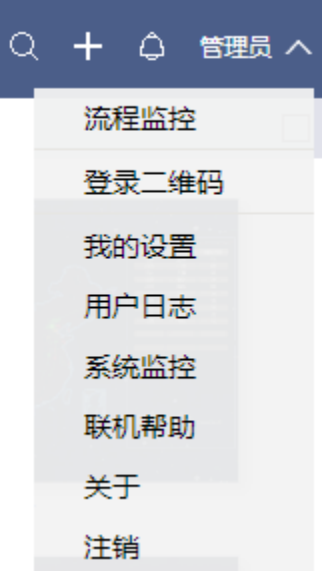

用户可以根据需求进行屏蔽和释放,通过修改文件"BannerView.js.patch"中的代码实现。

该文件对应的路径是: ChangeLogo.ext\vision\js\bof\baseajax\common。

修改定制详情如下表:

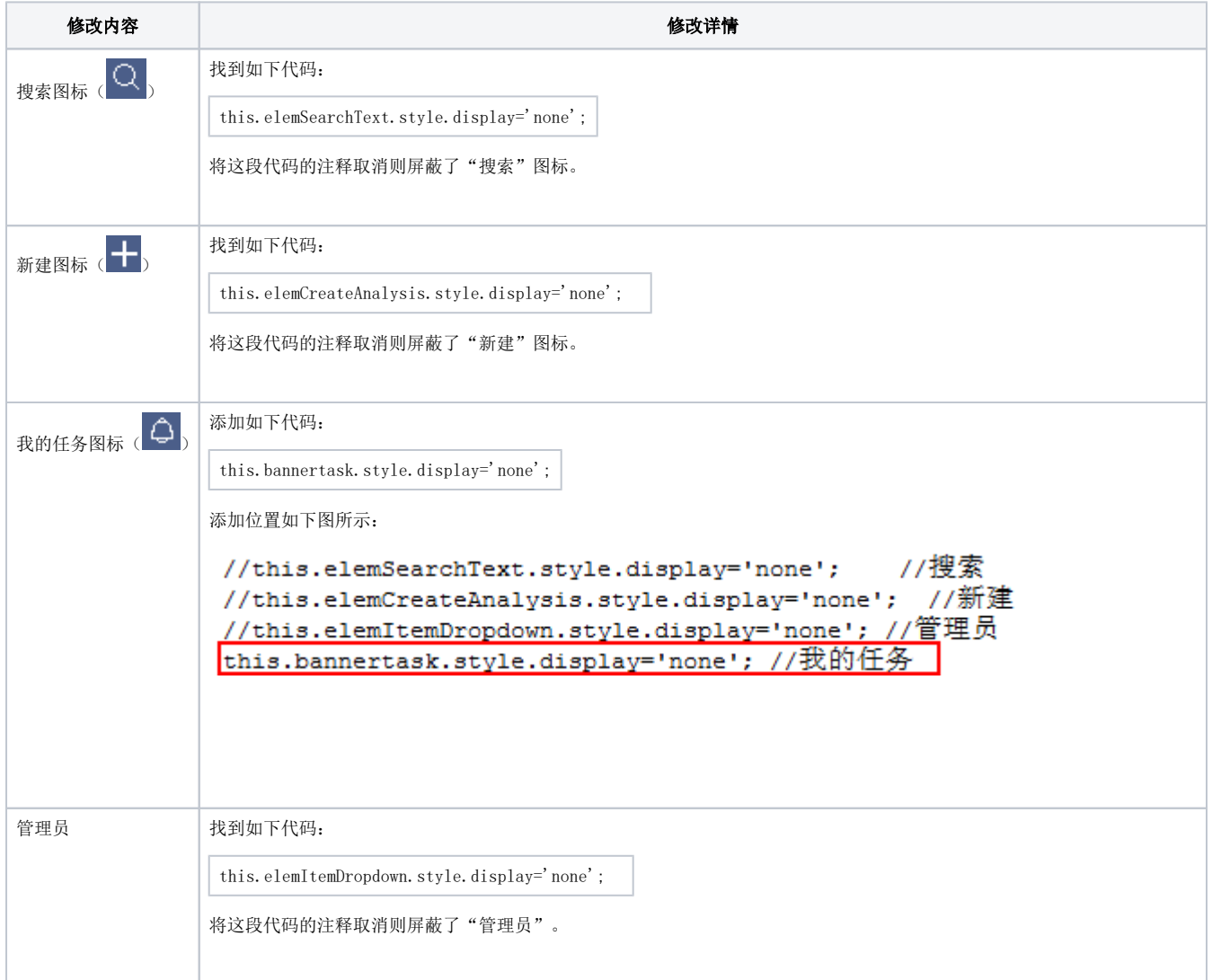

<span id="page-5-0"></span>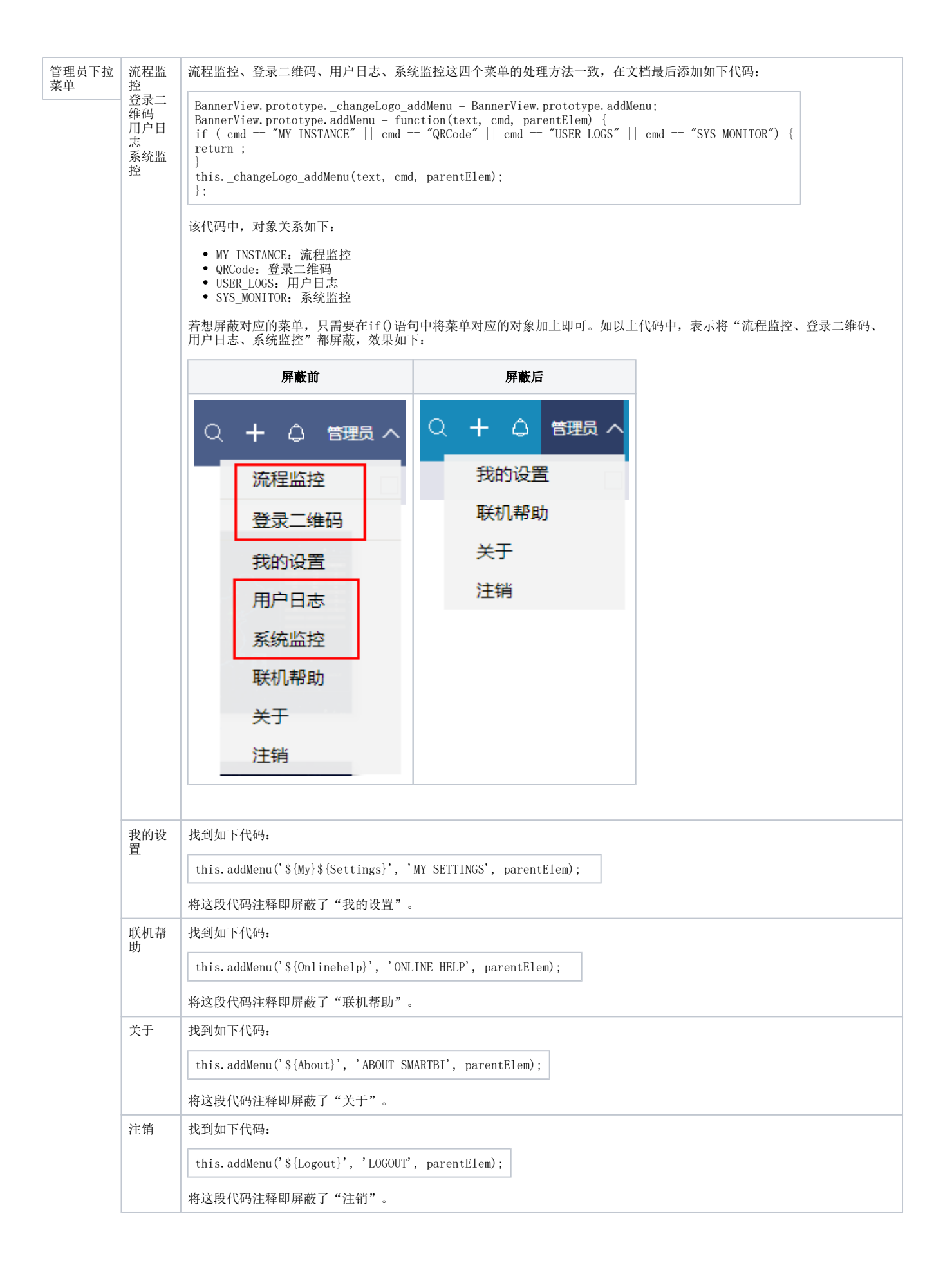

## 关于页面信息

Smartbi "关于"对话框上的图片LOGO、公司名称、网站等信息的修改。

图片文件对应路径是:ChangeLogo.ext\vision\img/about/logo.png 其上的公司名称、网址和邮箱等信息,对应文件是: ChangeLogo.ext\vision\js\bof\baseajax\common\BannerView.js.patch 关于Smartbi × 关于 License **SMARTBI** 企业套件 本产品授权给 AutoPackage Build: 2018-09-12 11:59:19 Version: 8.5.41171.18373 TAG:Branch SmartbiV85 20180801 广州思迈特软件有限公司 http://www.smartbi.com.cn 产品网站 版本发布说明 联系我们 确定(O) BannerView.prototype.showAbout = function() {<br>var data = [[registry.get('CompanyName'), registry.get('WebAddress'), registry.get('MailAddr'), window ]; var dialogConfig = {<br>
var dialogConfig = {<br>
Litle : ' $\overline{\mathcal{H}}$  + Smartbi',<br>
size : DialogConfig = {<br>
Litle : ' $\overline{\mathcal{H}}$  + Smartbi',<br>
size : DialogCactory.getInstance().size.MIDDLE,<br>
fullName : 'freequery.main.AboutDial ..<br>DialogFactory.getInstance().showDialog(dialogConfig, data); 上图data可参考下面代码修改:

var data = [ "公司名称", "公司网址", "mailto:公司邮箱", window ];

#### <span id="page-6-0"></span>删除关于中的tab页

Я

对应的文件路径是: ChangeLogo.ext\vision\js\freequery\main\AboutDialog.js.patch,将对应的红色框内代码,未屏蔽的部分代码进行屏蔽,原本 屏蔽的//this.elemXXX.style.display='none'放出,则会删除对应的tab页

```
AboutDialog.prototype.initTab = function() {
   this.initLicenseInfo(this.elemLicenseInfoDiv);
   this.pagecontrol = new PagePanel(this.elemTabPanel);
   this.pagecontrol.contentBanner.style.backgroundColor = '#fff';
    this.aboutTab = this.pagecontrol.appendTab();
    this.aboutTab.setCaption("${About}");
    this.aboutTab.appendItem(this.elemAboutDiv);
                                                                      关于
   if (this.aboutTab.itemParent) {
        this.aboutTab.itemParent.style.verticalAlign = 'middle';
    //this.elemAboutDiv.style.display='none';
    this.licenseInfoTab = this.pagecontrol.appendTab();
    this.licenseInfoTab.setCaption("License");
                                                                     license
    this.licenseInfoTab.appendItem(this.elemLicenseInfoDiv);
    //this.elemLicenseInfoDiv.style.display='none';
    this.pagecontrol.tabs[0].setActive();
    this.pagecontrol.autoFitResize();
```
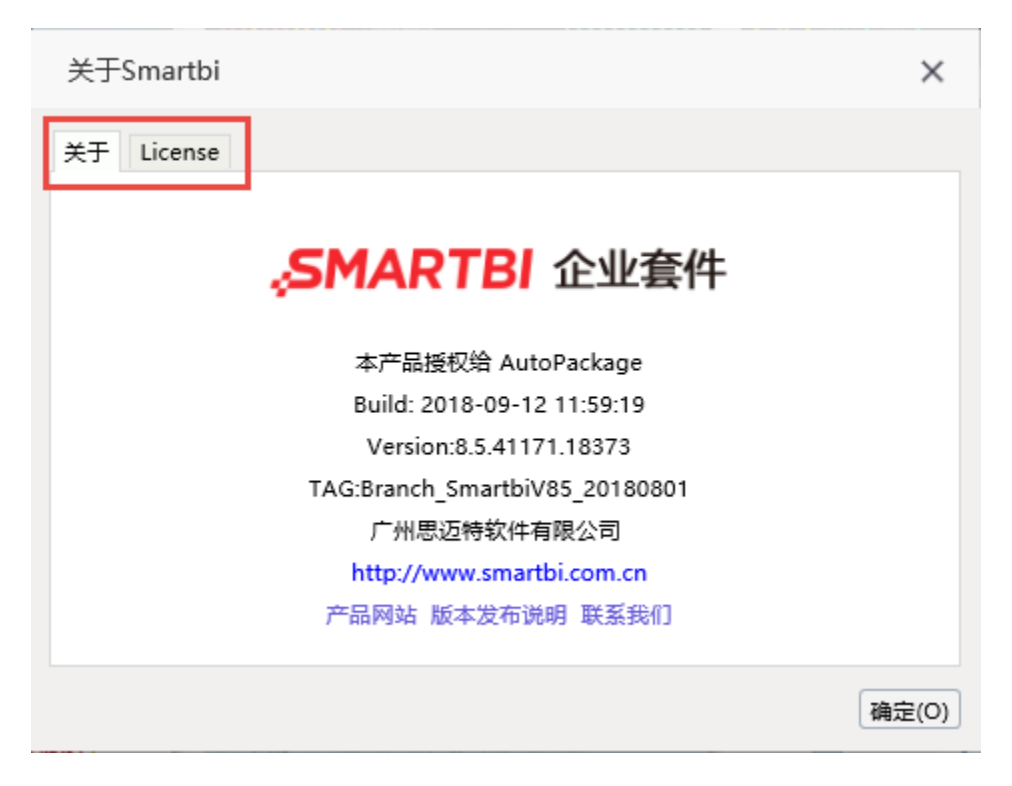

## <span id="page-7-0"></span>自定义登录界面

我们参照"1.3 登录界面图片"章节的方法,可以替换登录界面上的图片,但这在很多时候无法满足要求,客户希望把整个登录界面完全换成另外一种 风格。针对此需求,可以参照如下步骤操作。

编写登录界面的 jsp 文件。可以参考 ChangeLogo.ext\vision\login demo.jsp 示例文件, 其中 javascript 代码的登录逻辑部分可以不用修 改(直接拷贝使用),该文件的其余部分可以任意修改,把界面修改为客户所要求的设计风格。

```
<script type="text/javascript" src="js/freequery/lang/JSLoader.js"></script>
<script>
         <!-- Smartbi -->
         <!-- document.getElementById("user") -->
         var jsloader = new JSLoader();
         var util = jsloader.resolve("freequery.common.util");
         document.onkeydown = keydown;
         function init() {
                var userName = document.getElementById("user");
                if (userName)
                        userName.focus();
 }
         function login() {
                var userName = document.getElementById("user"); //IDHTMLID
                var password = document.getElementById("password"); //IDHTMLID
                var ret = util.remoteInvokeEx("UserService", "login", [userName.value, password.
value]); //Smartbi
                if (!ret || !ret.result){
                        alert("!");
                         return; 
                 } else {
                        window.location.reload();
 }
         }
         function keydown(e) {
        var the Event = e || window.event;
         var code = theEvent.keyCode || theEvent.which || theEvent.charCode; 
        if (code == 13) {
             login();
 } 
 }
         <!--------------------->
</script>
```
增加登录界面 jsp 文件配置项。对应的配置文件路径是:ChangeLogo.ext\vision\js\ext\ConfigurationPatch.js,将其中的 loginJspPath 属性值改为登录界面 jsp 文件路径。注意:此路径为相对[于smartbi.war/vision/](http://smartbi.war/vision/) 的路径。

```
\forall var ConfigurationPatch = {
    loginTitle : "Smartbi Vision",
    // loginJspPath: "login_demo.jsp", //自定义登录页面相对vision的地址
    applicationTitle : "Smartbi Vision",
    configTitle : "smartbi config",
    extensionPoints : {
        css : [ 'vision/css/patch.css' ]
    Ъ
};
```
其它说明:

- 系统统一访问入口仍然为 http://localhost:18080/smartbi/vision/index.jsp;访问 Smartbi 时如果用户未登录,会自动跳转到
- login\_demo.jsp 页面中。
- 此登录界面的处理逻辑为: 点击"登录"按钮时, 调用 smartbi 的登录API进行登录, 再重新刷新本页面。

自定义登录界面示例:

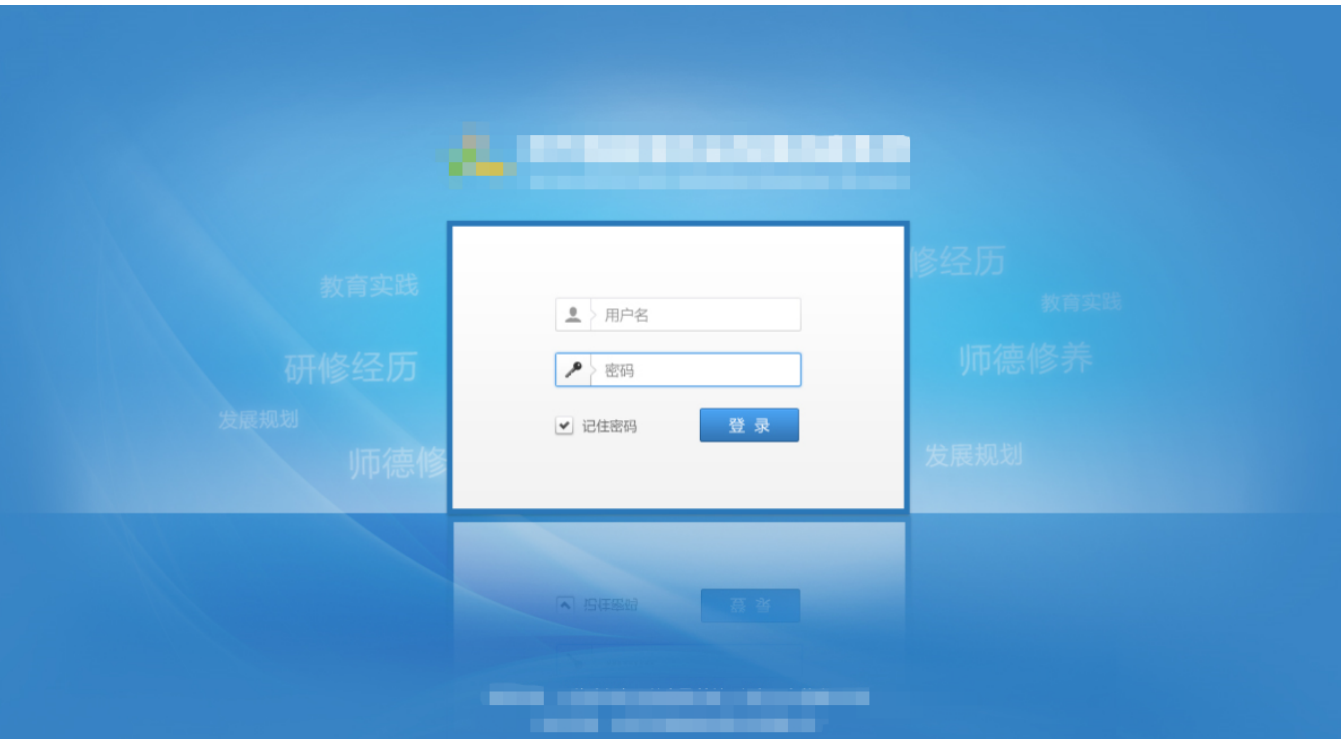

## <span id="page-9-0"></span>部署扩展包

根据项目上的客户化定制需求,修改完 ChangeLogo 扩展包后,需要将其部署系统中。完整的部署过程和操作步骤,请参[考扩展包部署。](https://history.wiki.smartbi.com.cn/pages/viewpage.action?pageId=21955666)